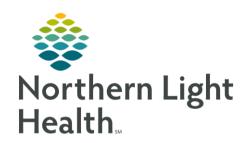

# From the Office of Clinical Informatics Quick Reference Guide (QRG) Individual Therapy Session Clinician Workflow August 10, 2020

This Quick Reference Guide (QRG) reviews completing the individual therapy session clinician workflow.

## Common Buttons & Icons

| Sign     | Sign button               |
|----------|---------------------------|
| <b>1</b> | Orders for Signature icon |
|          | Freetext icon             |

# **Document an Individual Therapy Session**

#### > From the Therapist Workflow MPage:

<u>STEP 1</u>: Enter the complaint in the Enter Chief Complaint field; then, click Sign.

**STEP 2:** Click the **Problem List** component.

<u>STEP 3</u>: Add the This Visit diagnosis as needed; then, click the <u>Subjective/History of Present Illness</u> component.

**STEP 4:** Document the patient quote; then, click **Save**.

**STEP 5:** Click the **Assessment and Plan** component.

**STEP 6:** Record the assessment and plan for all diagnoses as appropriate; then, click **Save**.

# Add Orders and Charges for a Session

### > From the Therapist Workflow MPage:

STEP 1: Click the Behavioral Health Quick Orders tab.

<u>STEP 2</u>: Select all the appropriate charges and orders.

<u>STEP 3</u>: Click the Orders for Signature icon. The Orders for Signature window displays.

**STEP 4:** Associate the orders to the appropriate diagnosis; then, click **Sign**.

From the Office of Clinical Informatics Individual Therapy Session Clincian Workflow August 10, 2020 Page 2 of 2

## Create an Individual Therapy Session Note

> From the Therapist Workflow MPage:

<u>STEP 1</u>: Click **BH Therapeutic/Intervention Note** at the bottom of the component list. The Note opens in a new tab.

<u>STEP 2</u>: Enter the total time with the patient in the field. Then, enter the date of service in the field.

<u>STEP 3</u>: Click the Freetext icon to document on the necessary fields.

NOTE: Use the Scales and Assessments Interpretation field to document the OQ interpretation.

<u>STEP 4</u>: Click Sign/Submit. The Sign/Submit Note window displays.

NOTE: If you need to return to the note later, use the Save button.

**STEP 5**: Confirm the information; then, click **Sign**.

NOTE: Use the Forward Options section as needed to forward the note to a provider before signing

the note.